## **Kratke upute za registraciju na AUTODESK za preuzimanje programa AutoCAD**

1. Na stranici FGAG-a s lijeve strane u izborniku kliknete na **IT podrška**

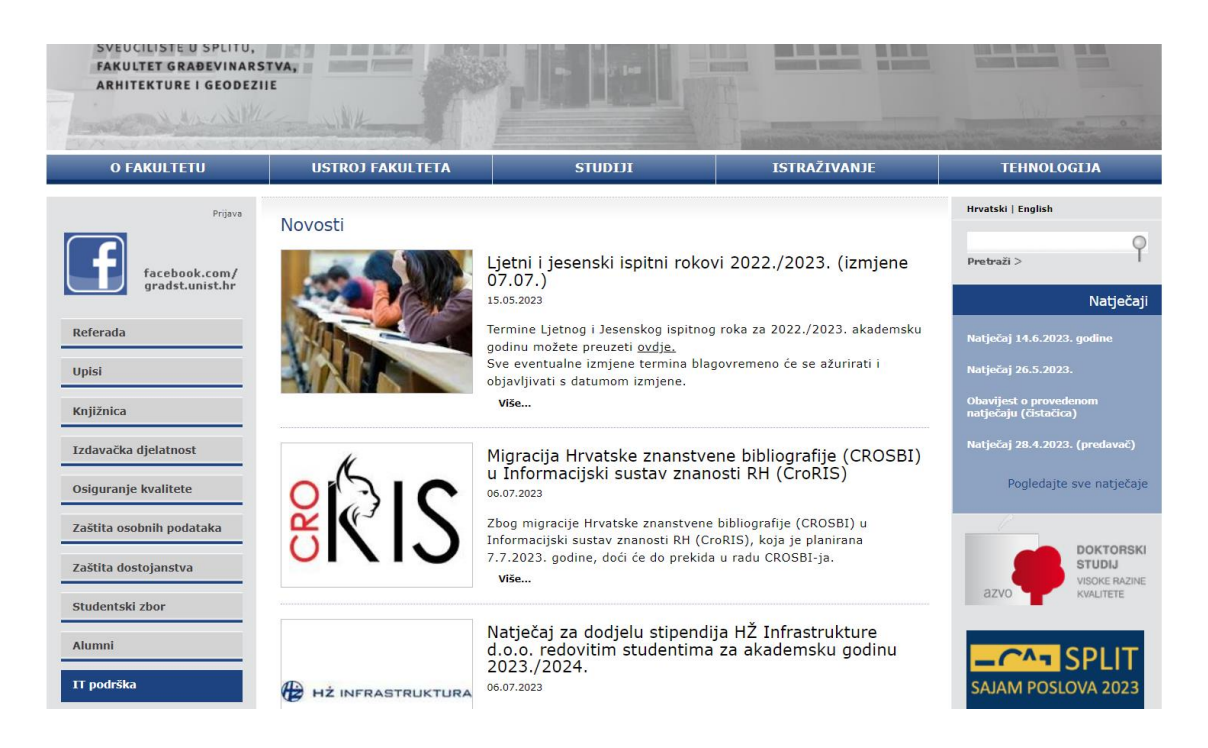

2. Zatim kad se otvori prozor s desne strane kliknete **Besplatne aplikacije**

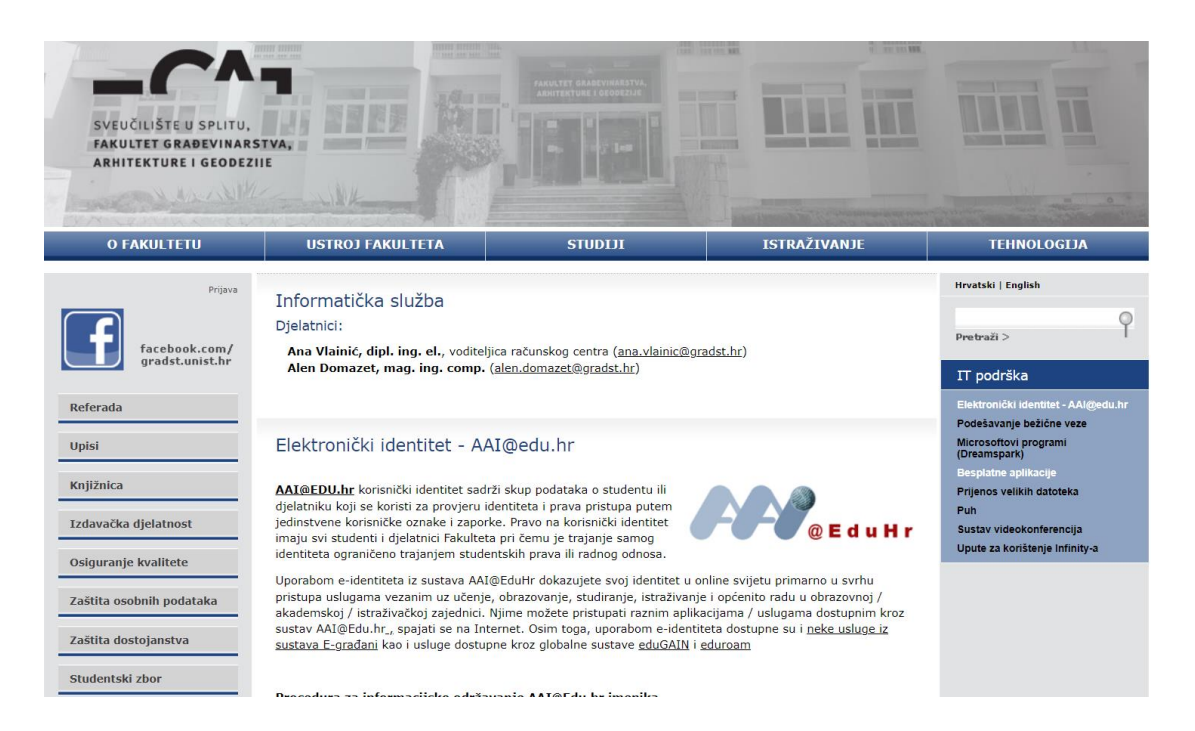

3. Klikom na **Besplatne aplikacije** otvara se novi prozor, gdje kliknete na **Autodesk** poveznicu.

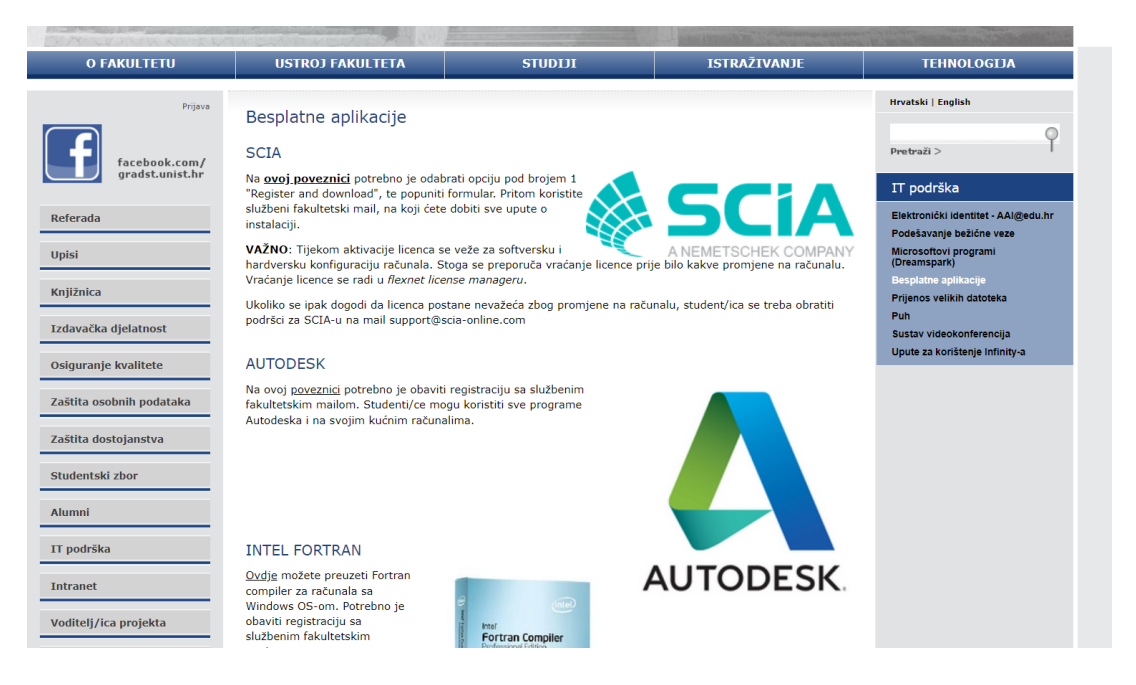

4. Klikom na **Autodesk** poveznicu otvara se stranica **Autodesk-a**

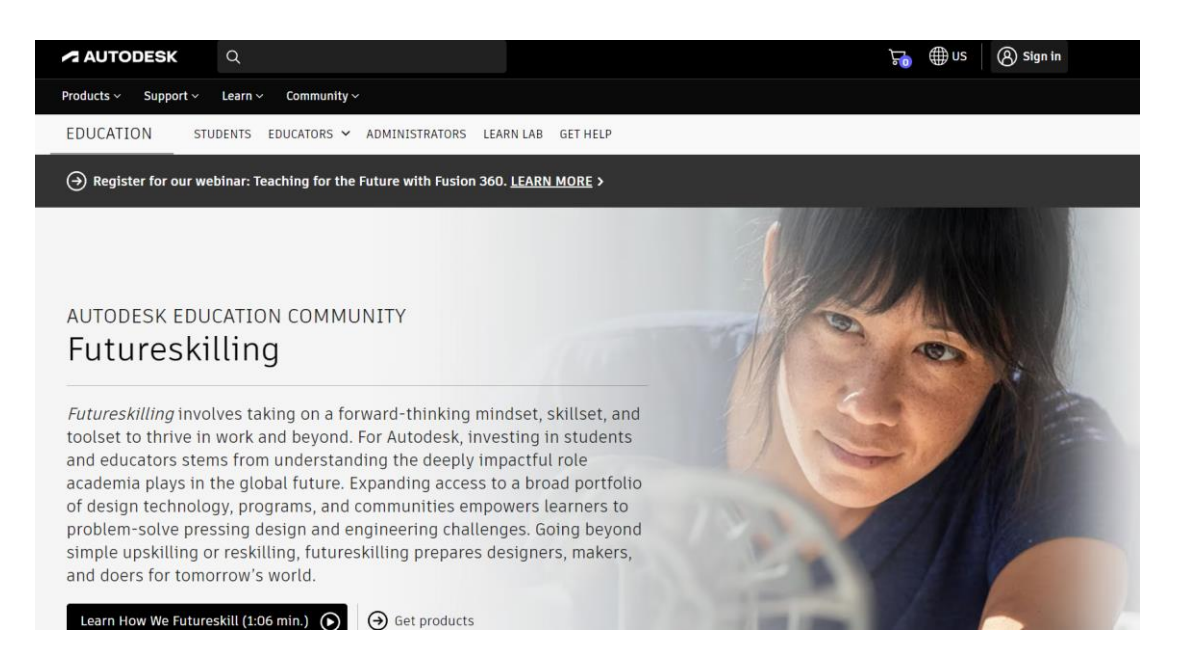

5. Potrebno je kliknuti na **Sign in** i obaviti registraciju s **fakultetskim emailom**, te **kreirati novu lozinku** i zapamtiti za buduće instalacije.

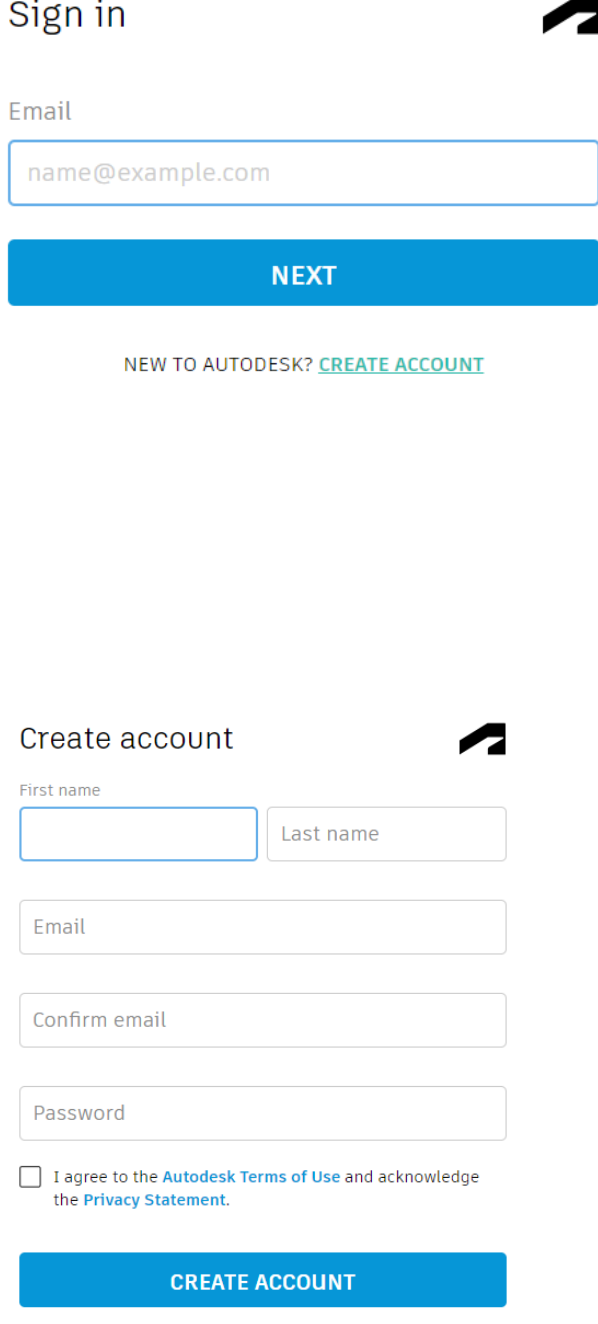

ALREADY HAVE AN ACCOUNT? SIGN IN

6. Kad je obavljena registracija na stranici **Autodesk-a** odaberete izbornik **Students** i pronađete **Access the Autodesk Education plan** ,te kliknete na **Get products.**

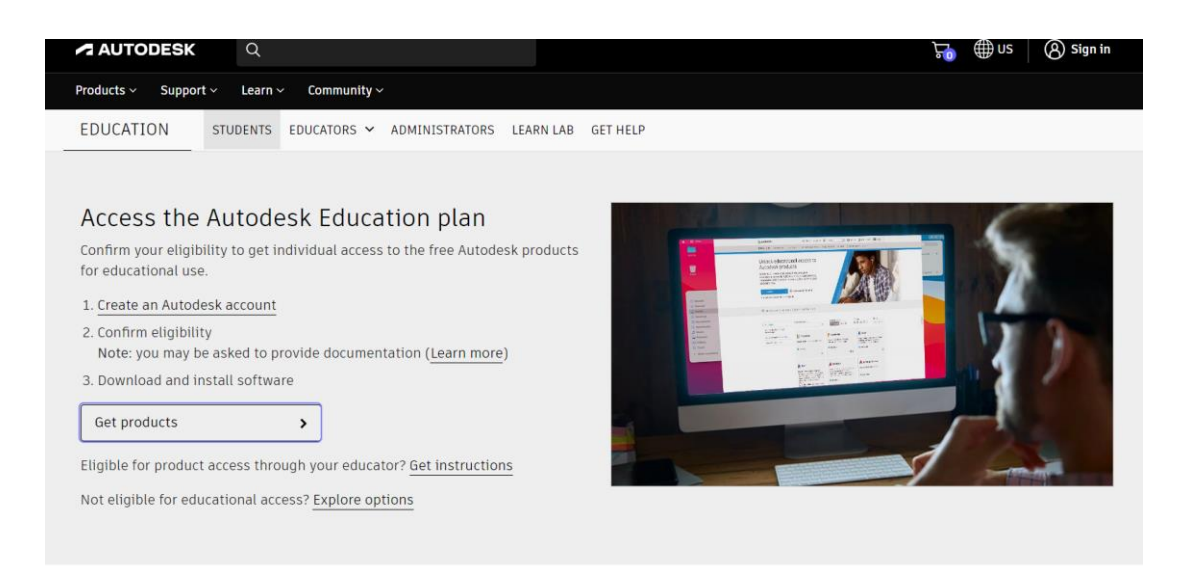

7. Zatim odaberete **Unlock educational acess to Autodesk products**. Tim odabirom otvara se stranica za odabir **Autodesk -ovih** proizvoda i instalacija istih.

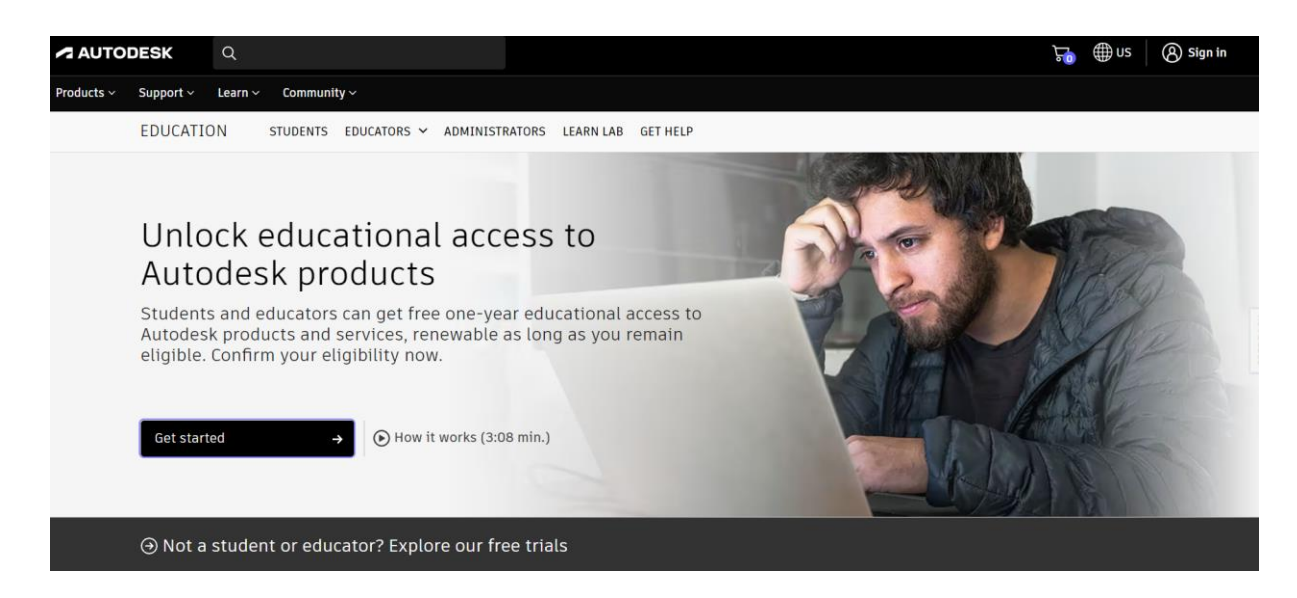

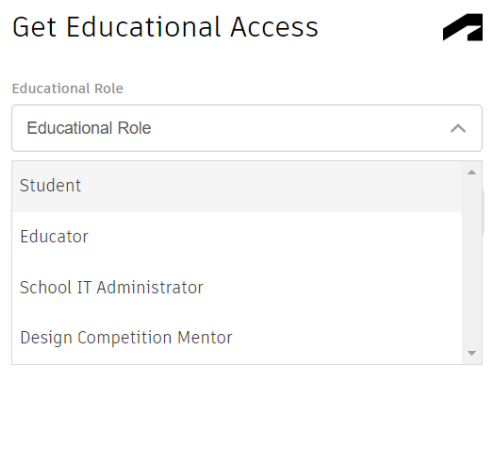

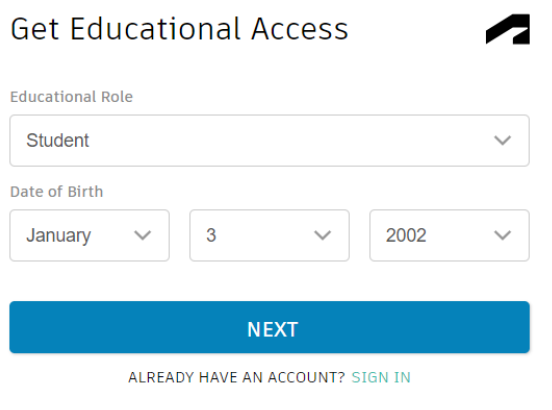

8. Nakon registracije dobijete email da je omogućen pristup Autodesku.

Napomene:

Autodesk nekad traži da se odjavite ,pa ponovno prijavite na Autodesk stranicu,to i napravite.

Autodesk nekad ima problema s prijavljivanjem na svoje stranice,tako ako idete na stranicu i ne možete se prijaviti ili se prijavite pa neda pristup programima, Autodesk stavi obavijest na stranici da je to kratko i da će uskoro biti sve riješeno,tako da morate pričekati malo.